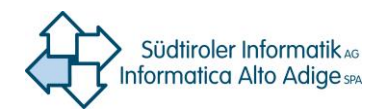

# **Ky2help HANDBUCH FÜR LIEFERANTEN**

Ky2help® Version 3.7

**Marvin Signoretti**

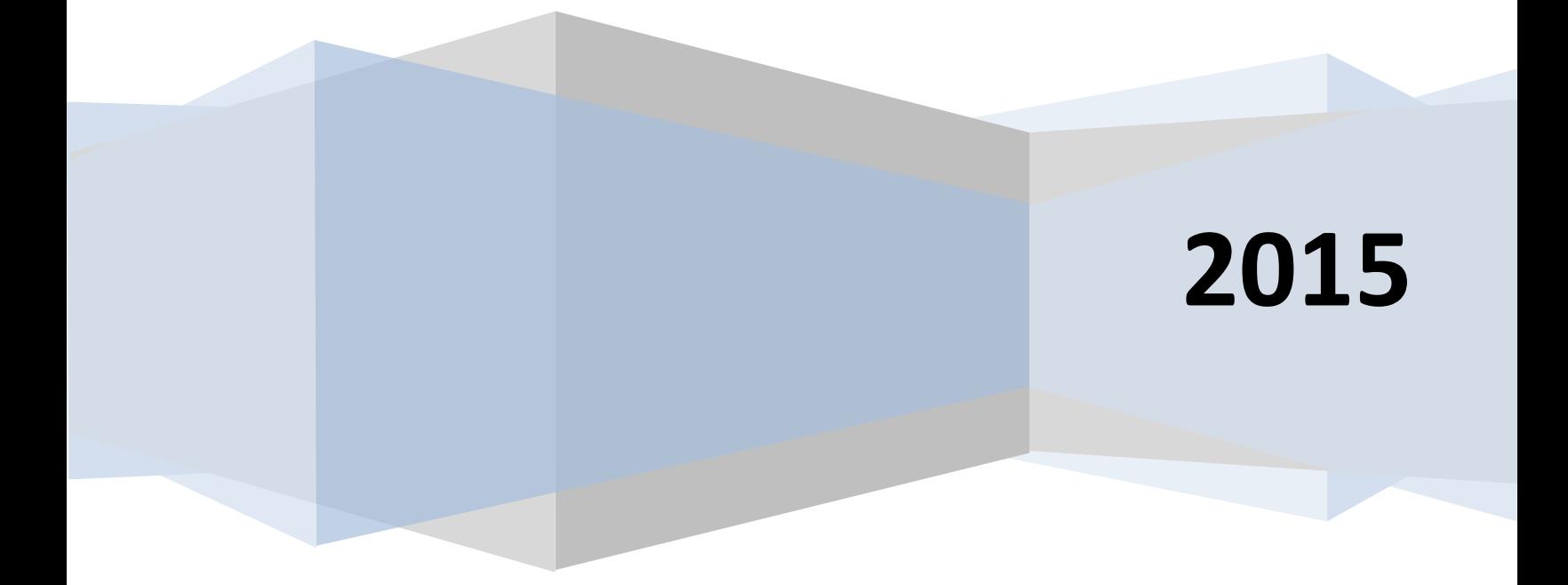

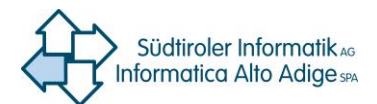

# ky2help® Version 3.7 Handbuch Lieferanten

## **1. Log-in**

Starten von Ky2help durch Einstieg auf die Internetseite [https://servicedesk.services.siag.it](https://servicedesk.services.siag.it/) und Eingabe des Benutzernamens und des Passwortes (z.B. pb12345).

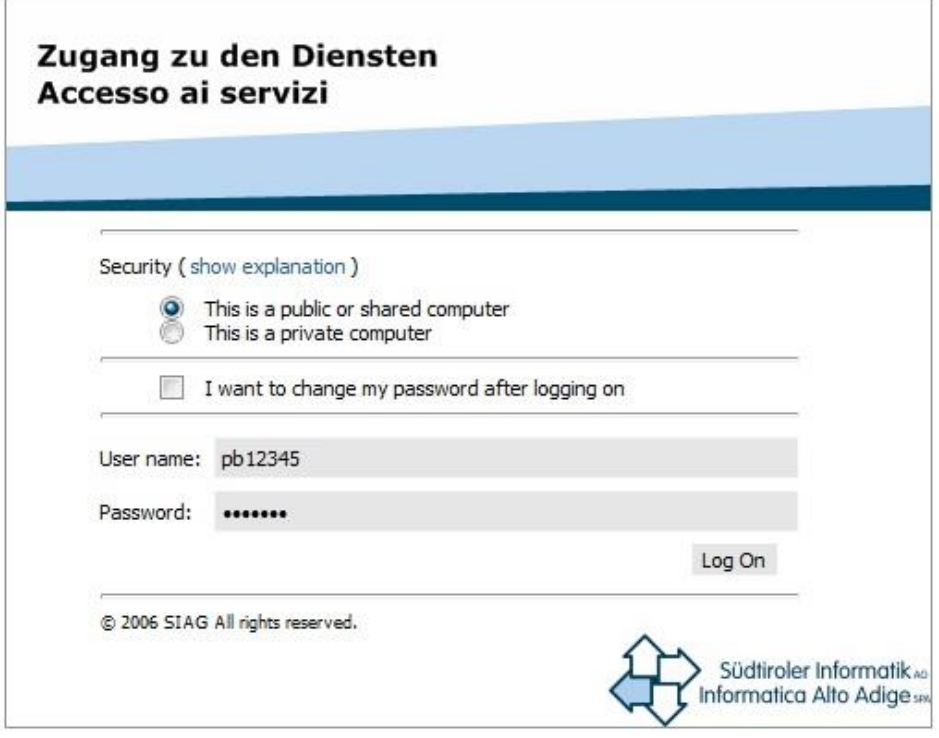

Sollte das Passwort nicht mehr bekannt sein bitte das Call Center kontaktieren unter der grünen Nummer **800 046 116,** welches ein neues Passwort zuweist.

Das Passwort kann über die Checkbox "I want to change my passwort after logging on", jederzeit geändert werden.

**Achtung:** Falls Sie bereits ein Passwort bei der Südtiroler Informatik AG (SIAG) besitzen, weil Sie bereits Dienste der SIAG in Anspruch nehmen, ist es NICHT anzuraten, die Checkbox "I want to change my passwort after logging on" zu aktivieren.

In diesem Falle würde nicht nur das Passwort für diesen Dienst geändert, sondern auch für andere Dienste.

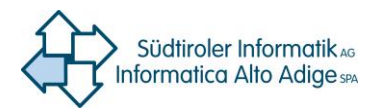

# **2. Portal Supplier**

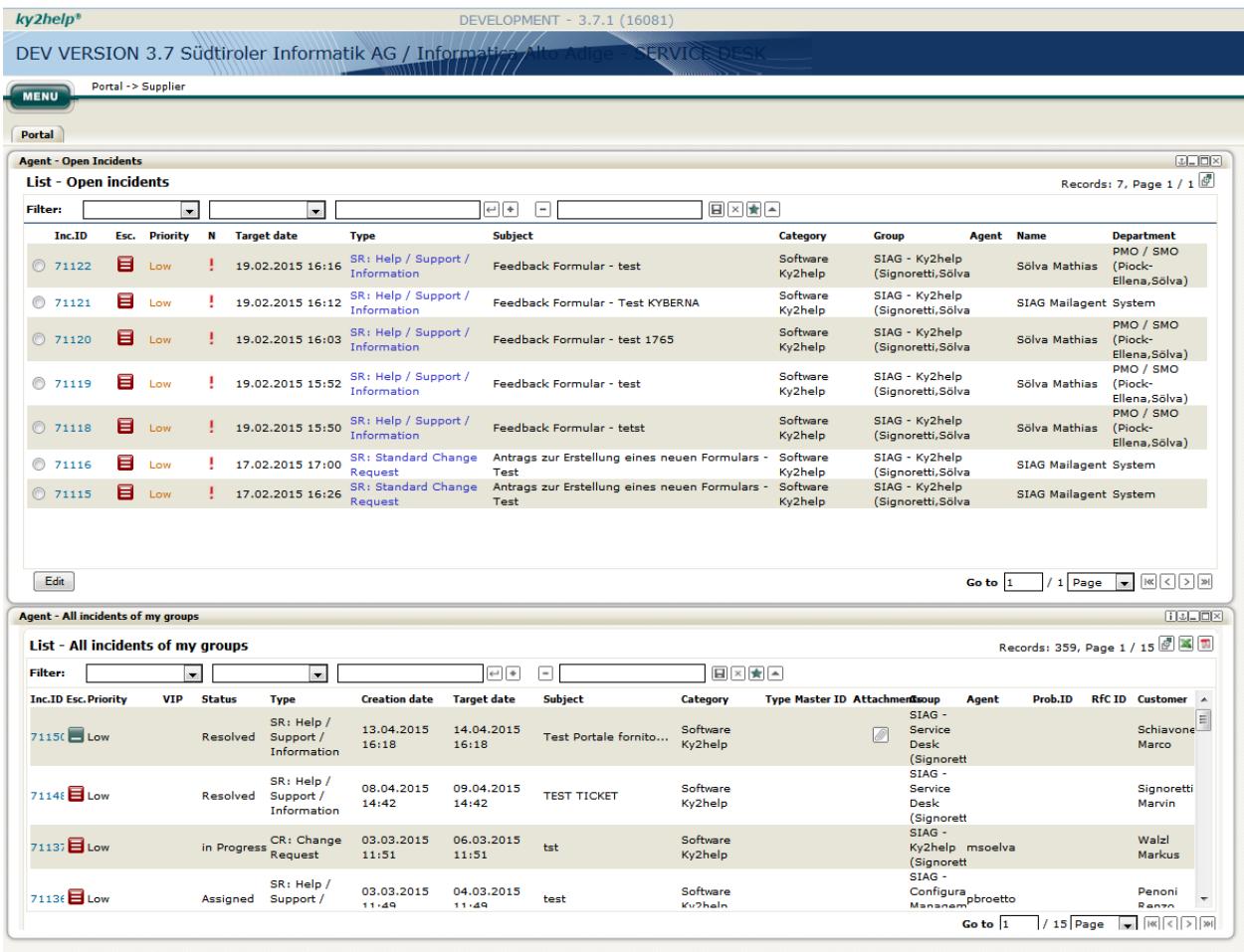

Im Widget "List - Open Incidents" werden alle der eigenen Supportgruppe zugewiesenen Tickets aufgelistet, die noch zu bearbeiten sind.

Im Widget "List All incidents of my groups" werden alle jene Tickets aufgelistet, die mindestens einmal der eigenen Supportgruppe zugewiesenen, auch wenn sie bereits gelöst wurden.

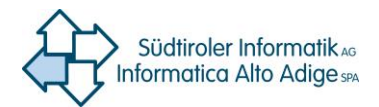

### **3. Das Ticket**

### **Bearbeiten des Ticket**

Um ein Ticket einzusehen muss der Radiobutton und dann die Taste "edit" geklickt werden. Durch Klicken auf "Accept" wird die Anforderung angenommen und kann dann bearbeitet werden.

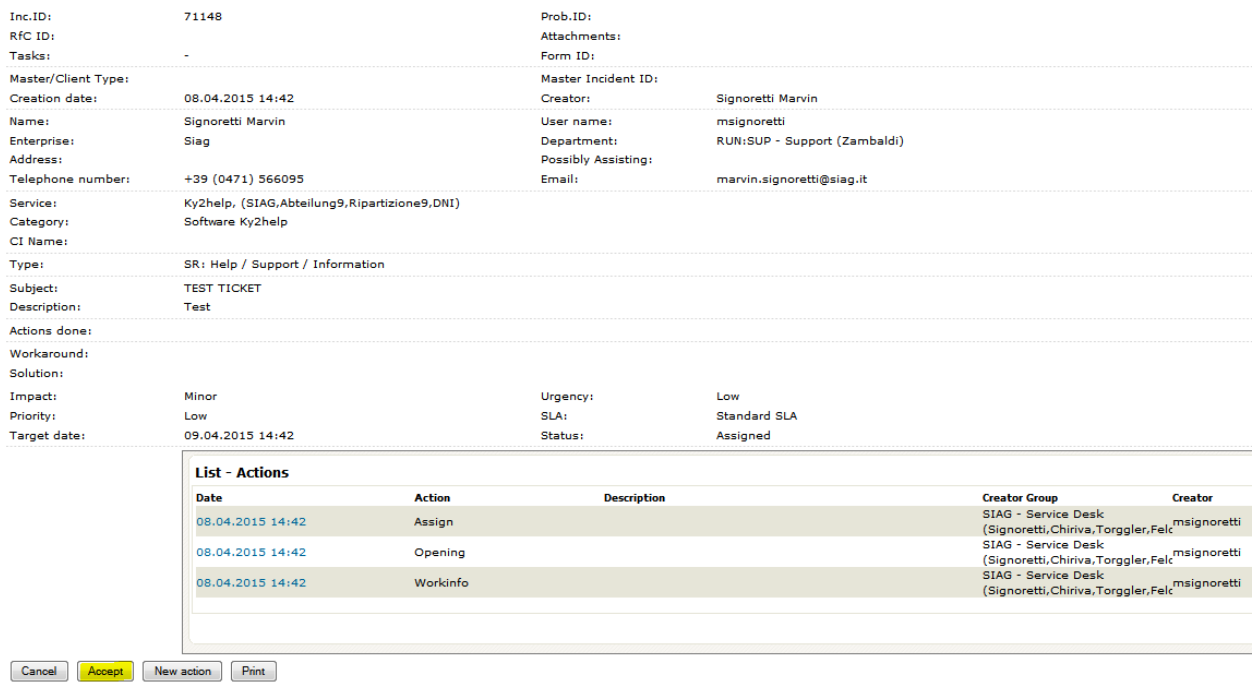

Im Feld **"List – Actions"** werden alle durchgeführten Aktivitäten dokumentiert.

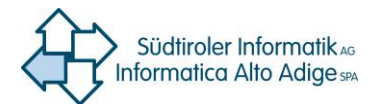

### **Erklärung der wichtigsten Datenfelder des Tickets**

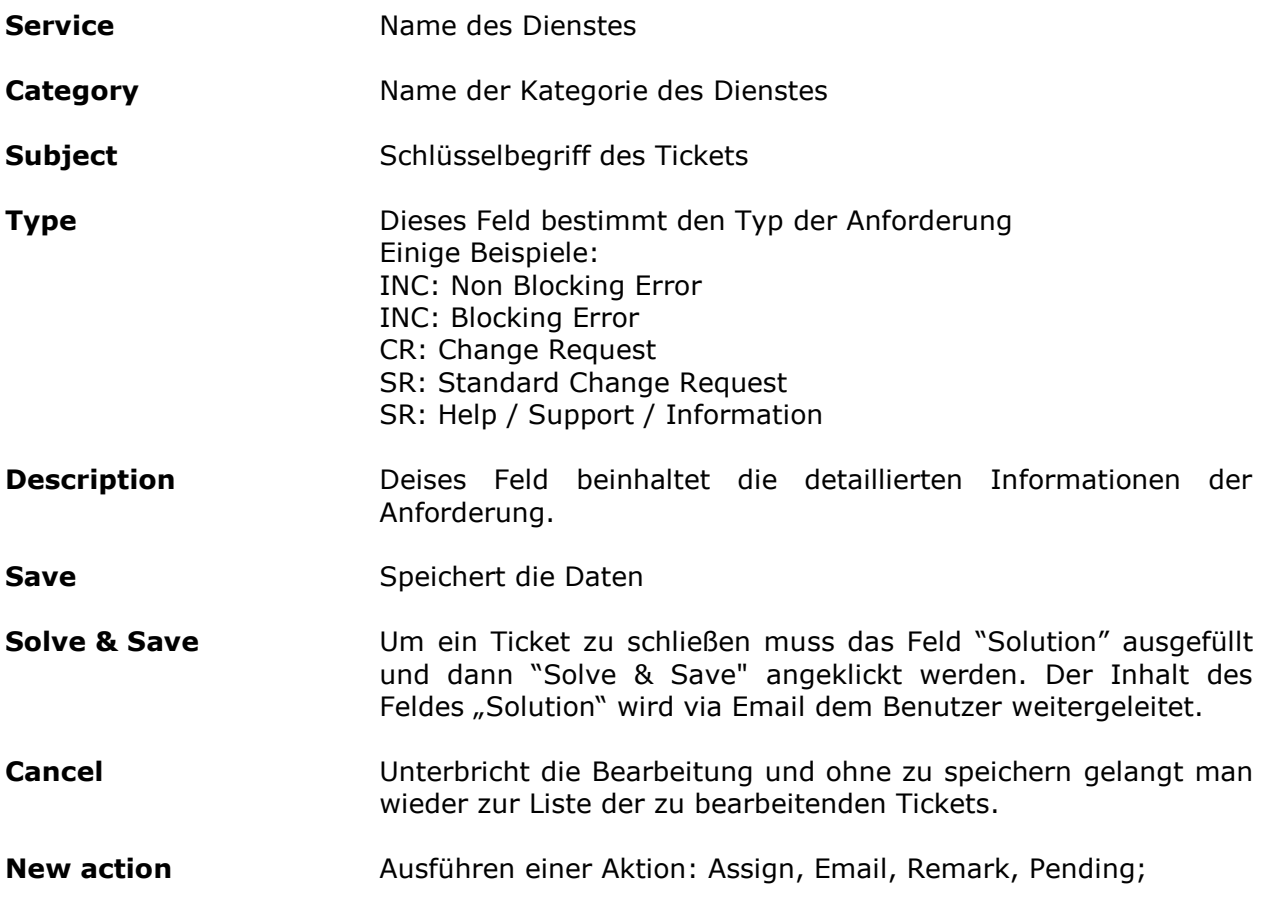

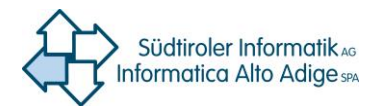

### **5. Die Aktionen**

Die Aktivierung von "New action" auf der Hauptansicht des Tickets ermöglicht die Durchführung verschiedener Aktionen zum Ticket:

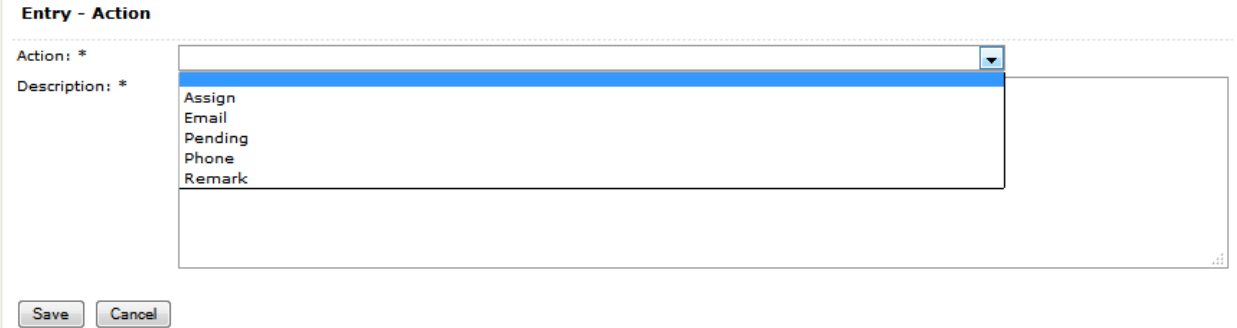

#### - **Assign**

Um das Ticket dem Call Center zuzuweisen wählt man im Feld "Escalation" den Eintrag "1st Level" und den Gruppennamen: **SM - Call Center**.

#### - **Email**

Diese Aktion ermöglicht es eine Email vom System aus zu versenden, die damit auch dokumentiert wird. Um eine Email an mehrere Empfänger zu verschicken werden die einzelnen Email-Adressen eingegeben, getrennt durch ein Komma und ein Leerzeichen.

#### - **Pending**

Ein Ticket kann auf "Pending" gesetzt werden, wenn man auf eine fehlende Information wartet.

#### - **Remark**

Diese Aktion ermöglicht es die einzelnen Arbeitsschritte zu dokumentieren sowie die Dauer der Bearbeitung durch Ausfüllen der Felder "Hours" e "Min".

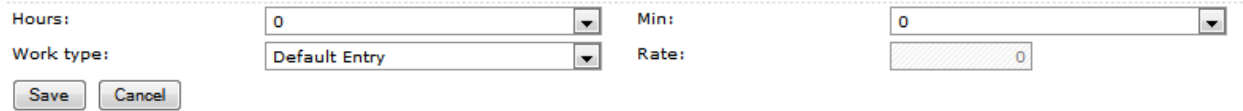

#### **Die Anlagen**

Der Reiter "Documents" enthält die Anlagen der Anforderung.

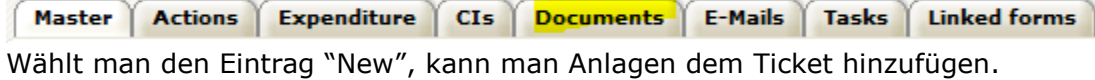

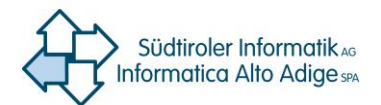

### **4. Die Filter-Funktion**

Diese Funktion erleichtert die Suche nach Tickets in den beiden Listen "Open Incidents" und "All incidents of my groups" durch Eingabe von Werten in den vorgesehenen Feldern.

#### Filter **OPEN INCIDENTS**

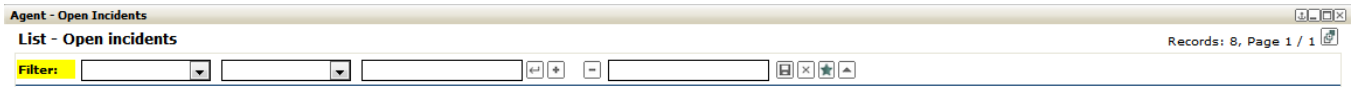

### Filter **ALL INCIDENTS OF MY GROUPS**

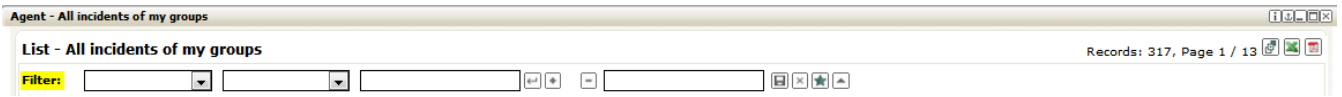

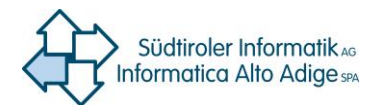

.

### **6. Schnelle Links**

Der Anwender des Systems kann sich damit schnelle Zugänge zu den von im am meisten verwendeten Ansichten schaffen.

Man erreicht diese Links über Menu ->Supplier->My Quicklinks

### **Zur Verfügung stehende Quicklinks:**

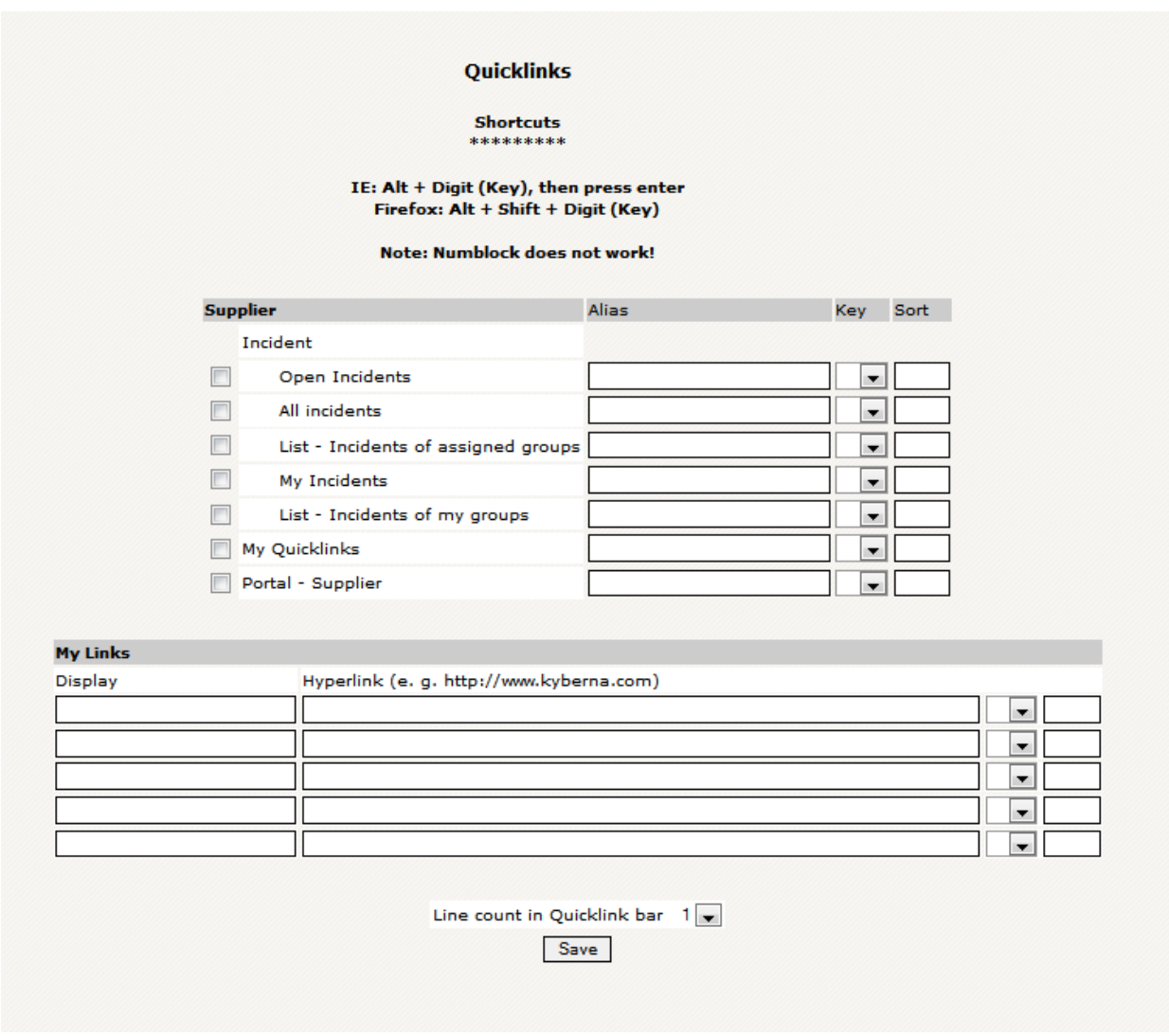

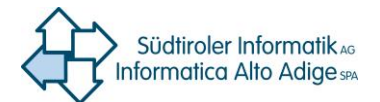

# **7. Support**

Für weitere Fragen und bei Unsicherheiten wenden Sie sich bitte an das Call Center, welches zu folgenden Zeiten erreichbar ist:

MO-FR: 08:00 – 19:00 Uhr SA: 08:00 – 13:00 Uhr

Unter der grünen Nummer **800 046 116** (innerhalb der Provinz Bozen), **0471 060 291** (außerhalb der Provinz Bozen) oder über die Email-Adresse **service.pab@provinz.bz.it**